# **UPUTSTVO ZA ZOOM APLIKACIJU ZA NASTAVNIKE**

## **by Bojana Dinić & Bojana Bodroža**

Zoom aplikacija predstavlja jednu od aplikacija koja podržav online nastavu koja se realizuje u realnom vremenu. Ministrastvo prosvete, nauke i tehnološkog razvoja je preporučilo ovu besplatnu aplikaciju i na sledećem linku je možete snimiti i instalirati:

## <https://zoom.us/client/latest/ZoomInstaller.exe>

Potom, treba da napravite svoj nalog. U dokumentu koji možete preuzeti na linku ispod nalaze se osnovne instrukcije za korišćenje aplikacije Zoom:

## [https://rasporednastave.gov.rs/doc/zum-\(zoom\)-aplikacija--korisnicko-uputstvo-za-zaposlene-u-obrazovanju.pdf](https://rasporednastave.gov.rs/doc/zum-(zoom)-aplikacija--korisnicko-uputstvo-za-zaposlene-u-obrazovanju.pdf)

S obzirom na potrebe nastave za pojedinačne predmete, u ovom tutorijalu ćemo vam objasniti još neke mogućnosti Zoom aplikacije koje ćemo koristiti u toku nastave. Ovaj dokument je namenjen nastavnicima tj. kreatorima webinara, onima koji imaju ulogu hosta. Napominjemo da se funckije i mogućnosti razlikuju za hosta i za osobu koja prati predavanje (studenta).

Pre nego što nastavimo, napomenućemo da se osnovni, Zoom Basic nalog ne plaća, ali je ograničen na 40 minuta po sastanaku tj. predavanju. Ukoliko predavanje traje duže, nastavnik može kreirati dva uzastopna sastanka, te studentima poslati pozive za oba. Za komunikaciju između samo dve osobe, nema ovog ograničenja, tako da se konsultacije jedan na jedan mogu držati neograničeno. Od kolega koji su već počeli da koriste Zoom smo dobile informaciju da je za vreme pandemije ukinuto ovo ograničenje, ali izgleda da se selektivno primenjuje, tako da je najbolje napraviti dva ili više sastanaka, pa na licu mesta videti da li će vam se veza prekinuti posle 40min ili ne.

Napomena: Instrukcije i prikazi izgleda programa se odnose na izgled na računaru, a ne na telefonu, mada bi trebalo da većina opcija postoji i u prikazu Zoom aplikacije na telefonu.

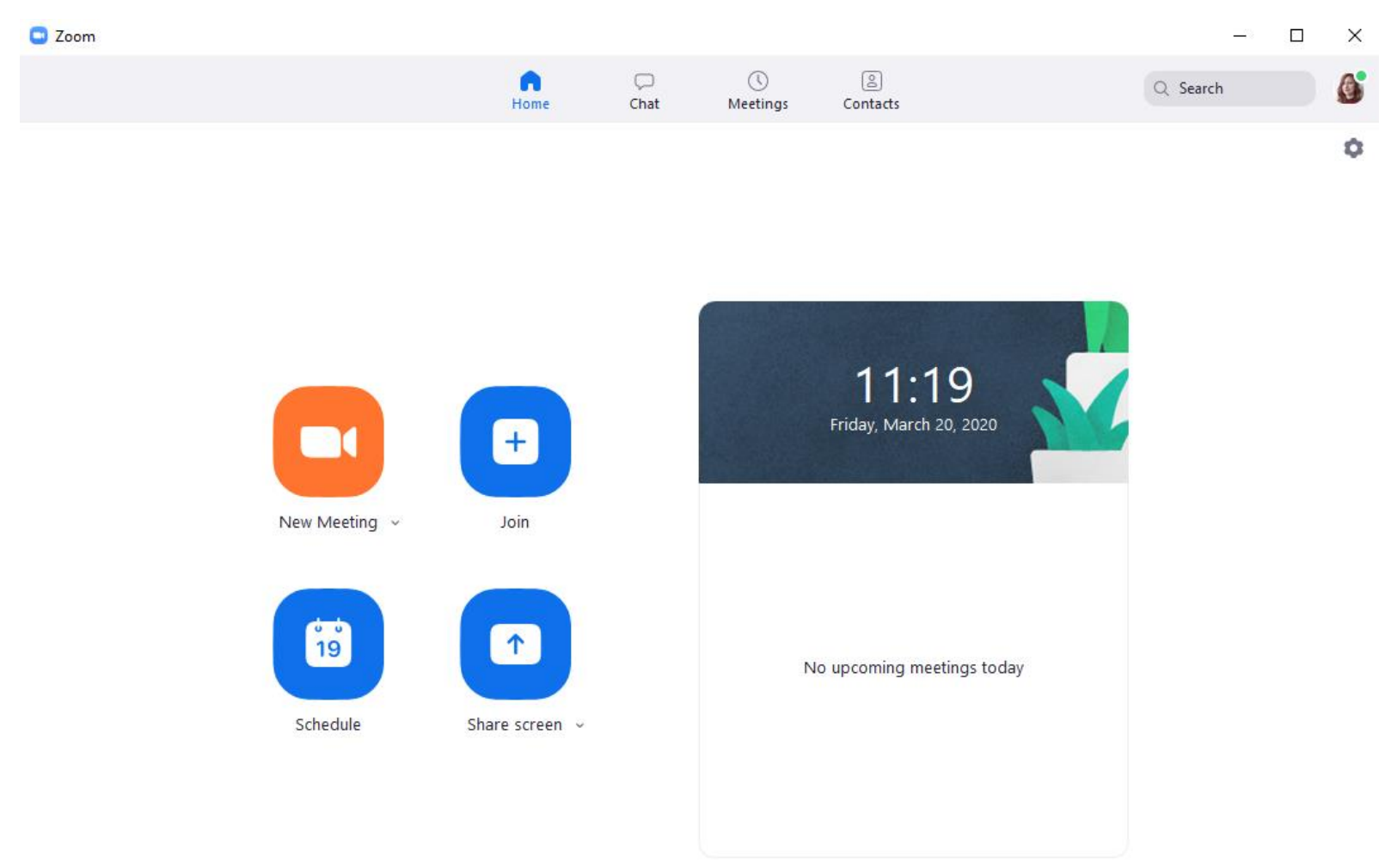

Nakon što ste instalirali program na svom računaru, otvoriće vam se ovakav početn prozor:

Pre nego što pristupite predavanju prvi put tj. kad tek otvorite Zoom aplikaciju, imaćete mogućnost i da testirate mikrofon, zvučnike i kameru. Učinite to da biste predupredili bilo kakve probleme kada predavanje počne. Kamera nije neophodna za predavnje, ali zvučnik i mikrofon jesu.

Pre predavanja možete pogledati podešavanja aplikacije tako da najbolje odgovaraju vašim potrebama. Ova podešavanja se nalaze **u gornjem desnom uglu**, gde su vaši inicijali ili profilna slika (pogledajte na slici ispod – zaokruženo je crvenim), a klikom na ovo polje otvara se i padajući meni u kom imate i **Settings**:

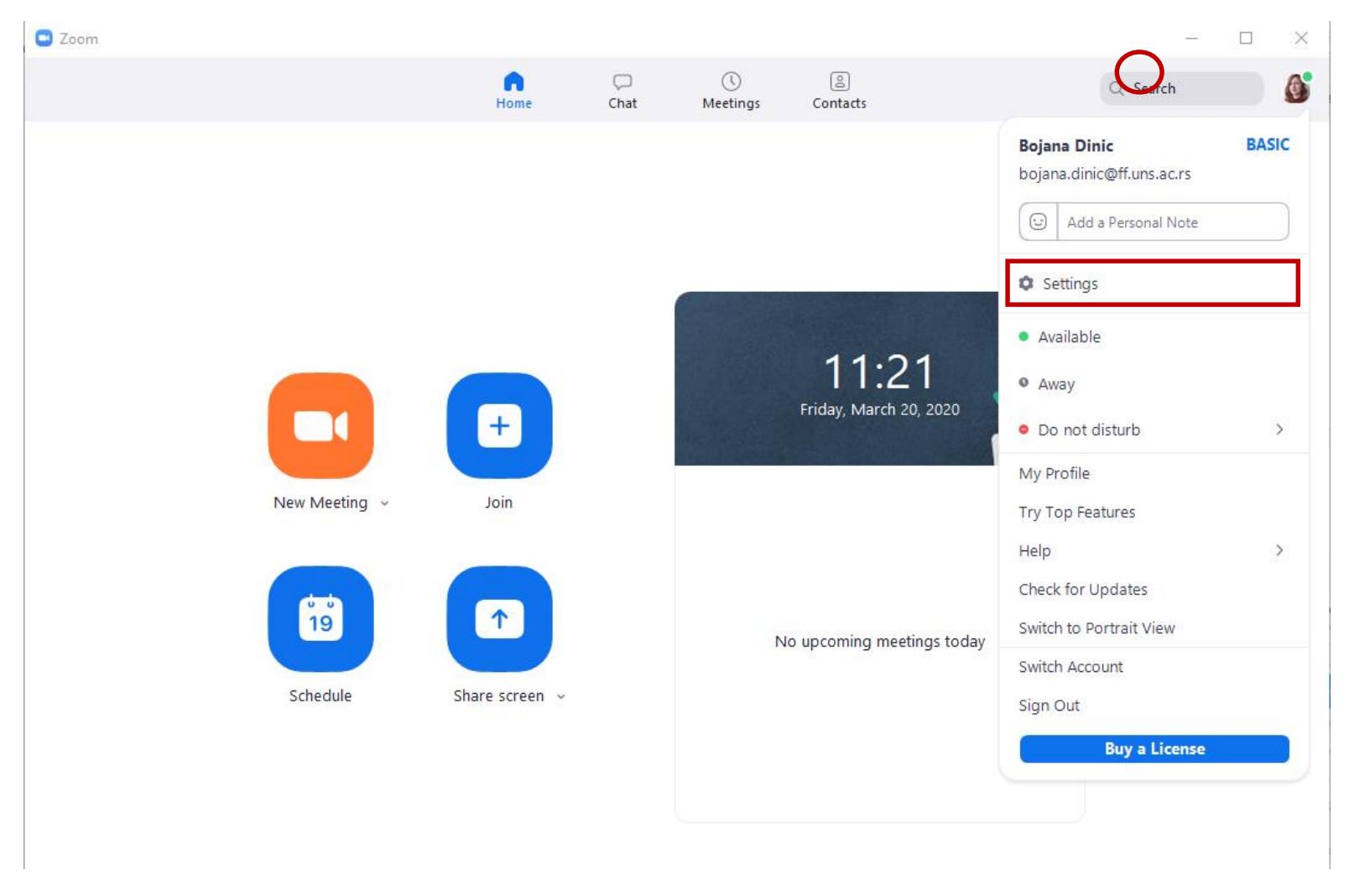

Klikom na Settings otvaraju vam se opcije za podešavanje programa kao na sledećoj slici. Podešavanja možete urediti po želji, ali postoji nekoliko stvari koje nam se čine korisnom a nisu *a priori* čekirane.

Prvo korisno podešavanje je da otkačite opciju prikaza proteklog vremena (**Show my connected time**). Ukoliko se predavanje bude prekidnulo nakon 40 minuta, ovo će biti korisno da biste predvideli kada će se to desiti. Ovo podešavanje se nalazi u odeljku **General**:

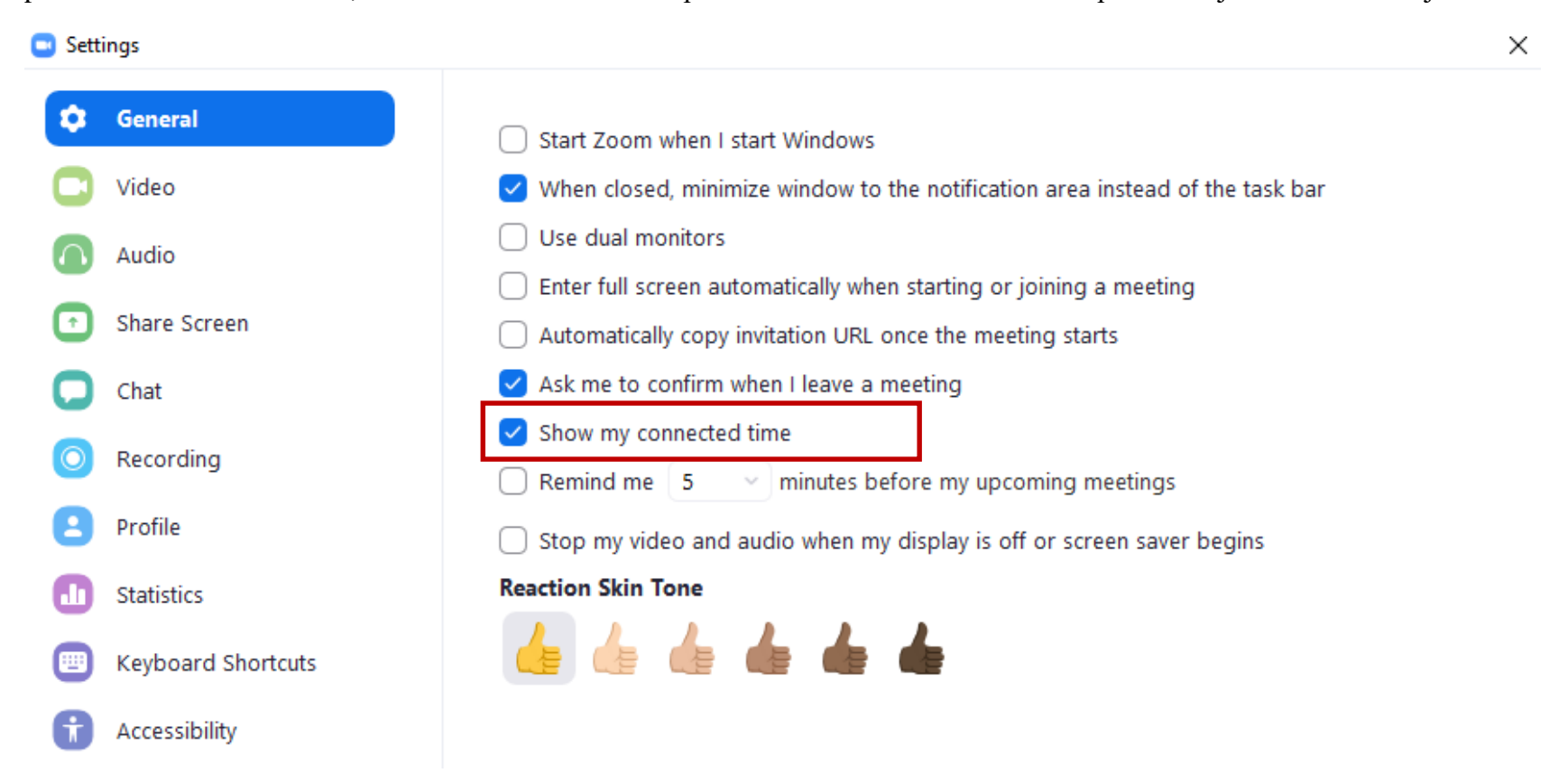

Drugo korisno podešavanje nalazi se u odeljku **Chat**. Na slici ispod, te opcije su uokvirene crvenim i one će vam omogućiti da lakše vidite novopristigle poruke. Ukoliko želite, otkačite ih da ovo omogućite.

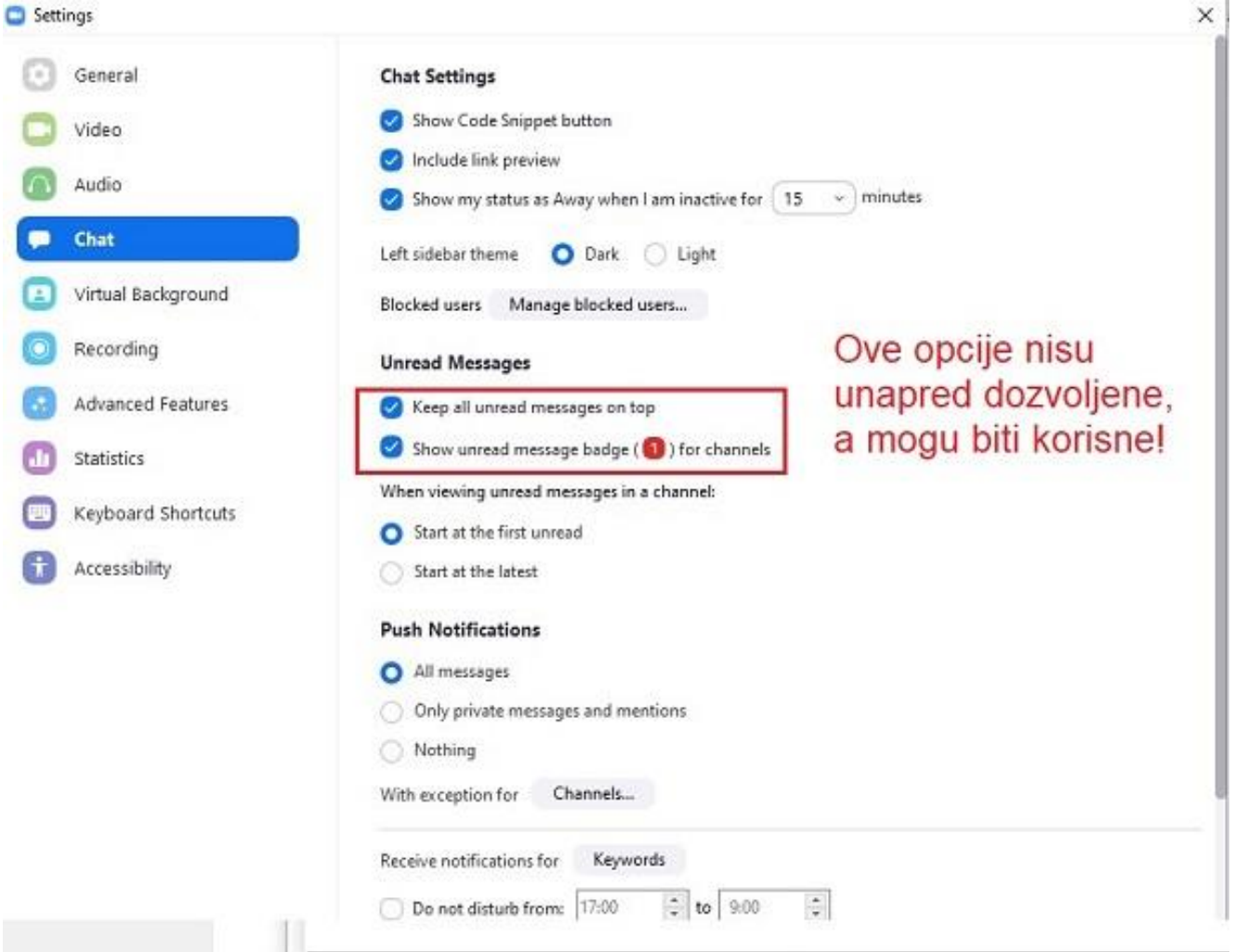

Takođe, u istom prozoru možda je zgodno odčekirati opciju **Play sound when I receive a new message**, da vas pristigle poruke studenata ne bi ometale tokom predavanja, a obaveštenje o novim porukama ćete svakako dobiti zbog prethodno čekirane opcije.

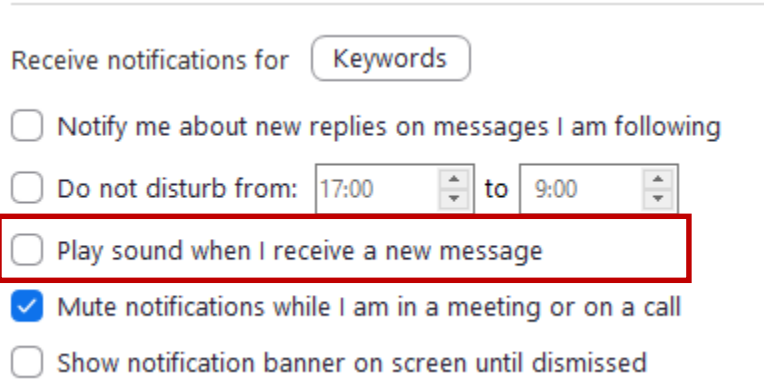

U opciji **Profile** imate mogućnost dodatnog podešavanja u okviru **View Advanced Features**. Klikom na ovo polje otvara vam se web stranica u internet pretraživaču na kojoj ponovo treba da se ulogujete u svoj Zoom nalog. Nakon logovanja, otvoriće vam se stranica Settings, pa u delu Meeting imate sledeće opcije:

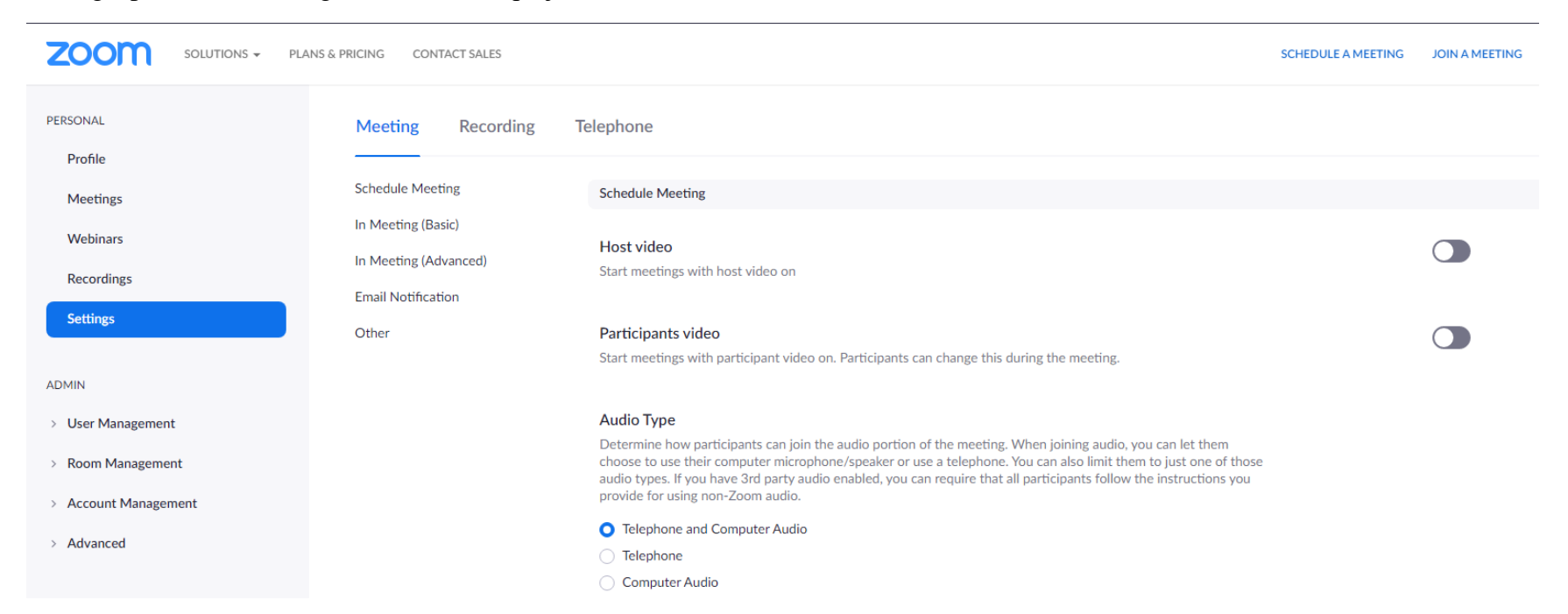

Ovde imate veliki broj opcija, npr. da li ćete dozvoliti studentima da se pridruže predavanju pre nego što se vi uključite, da li hoćete da posetite šifru za pristup predavanju, da li mogu oni međusobno razmenjivati privatne poruke ili mogu samo sa vama i sa svima na grupnom chatu i slično. Ono što preporučujemo je da čekirate opciju kojom automatski isključujete mikrofon studentima koji se pridružuju predavanju preko uključivanja opcije **Mute participants upon entry**:

#### Mute participants upon entry

Automatically mute all participants when they join the meeting. The host controls whether participants can unmute themselves.  $\sqrt{R}$ 

Ovo ne znači da će studentima trajno biti onemogućeno korišćenje mikrofona, već da će u startu svima biti isključeni mikrofoni, pa ukoliko neko želi da postavi pitanje ili učestvuje u diskusiij, može aktivirati mikrofon. Naime, veliki broj uključenih mikrofona može stvoriti kakofoniju i ometati predavanja. Studentima smo takođe savetovali da isključe i mikrofon i kameru kada pristupe predavanju, a objasnićemo kasnije kako mogu da nas obaveste da nešto žele da pitaju ili kažu.

Takođe, još neke opcije možete dozvoliti studentima u zavisnosti od organizacije nastave. Na primer, možete dozvoliti **Annotation** da studenti na svom ili vašem ekranu mogu nešto da označe (npr. deo neke formule koja im nije jasna) ili **Remote control** da možete dozvoliti studentima da sa vama i drugim studentima podele neki sadržaj i da osoba koja deli sadržaj dozvoljava drugima da kontrolišu deljeni sadržaj (npr. ukoliko želite da pokažete neku analizu studentu, student vam da pristup njegovom ektranu na kojem je pokrenut SPSS, pa mu vi pokažete kako da uradi neku analizu, ili da od studenta tražite da na vašem ektranu pokaže kako radi neku analizu). Za sve ove opcije dobićete najpre obaveštenje u kojem se traži od vas dozvola da npr. student pristupi vašem računaru (videti sliku ispod) ili vi njegovom, dakle pristup ovim opcijama nije automatski, već u ovom odeljku vi samo definišete da li ćete ih uopšte dozvoliti.

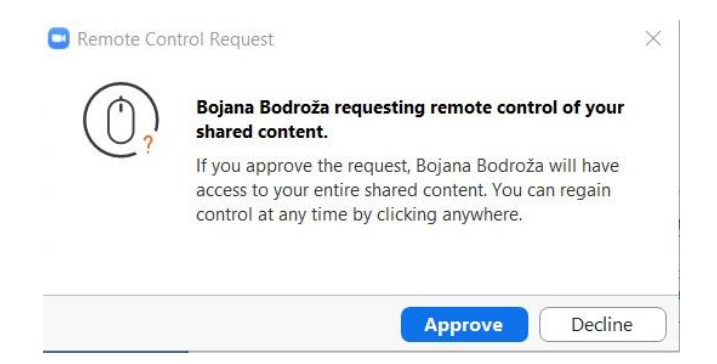

Ono što je možda još zanimljivo je da možete uključiti opciju **Attention tracking** da biste mogli da pratite da li studenti imaju Zoom aplikaciju u svom fokusu tokom deljenja prezentacije.

U opciji **Recording** imate mogućnost da podesite automatsko snimanje. Prema osnovnom podešavanju je čekirana opcija da nastavnik (host) daje dozvolu učesnicima da snimaju sadržaj, ali je najbolje da nastavnik samo snimi predavanje pa podeli sa studentima preko Dropboxa, GoogleDrivea, YouTube kanala Fakuleta i sl.

Vratimo se sada na kreiranje predavanja. U početnom prozoru imate nekoliko važnih opcija:

- **New meeting**  opcija za kreiranje predavanja koja će vam biti potrebna.
- **Join** opcija za pridruživanje predavanju koji je neko već kreirao.

- **Schedule** – opcija da zakažete predavanje. Ovde možete navesti temu predavanja, datum, podesiti vremensku zonu. Kada želite da podesite trajanje predavanja, ukoliko je preko 40min dobićete obaveštenje da je na Basic nalogu ograničeno vreme na 40min, tako da je najbolje da odmah napravite dva ili više uzastopnih predavanja od po 40min u zavisnosti od toga koliko časova predavanja ima vaš predmet. Takođe ovde možete podesiti da li će vaš video biti uključen ili isključen, kao i video učesnika na početku predavanja. Naša preporuka je da video učesnika bude isključen, da ne bi opterećivao konekciju.

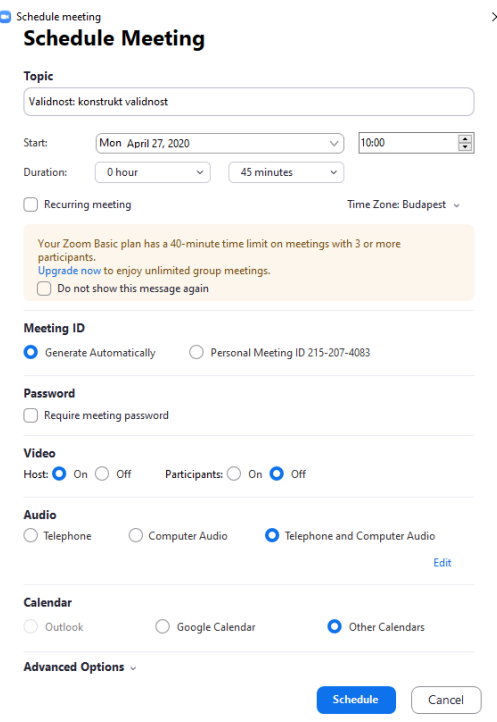

Studente na predavanje možete pozvati na nekoliko načina. Jedan je da studentima prosledite **Meeting ID** sastanka, npr. preko predstavnika generacije. Drugi način je da pošaljete mail svim studentima. Kada ste kreirali predavanje i na početnom prozoru odete na opciju **Meetings** u gornjem meniju, pa možete klinkuti na Copy Invitation i pastovati u mail studenata. Detalje poziva možete videti tako što na istom prozoru kliknete na **Show Meeting Invitation** (u sledećem prozoru je ta opcija već čekirana):

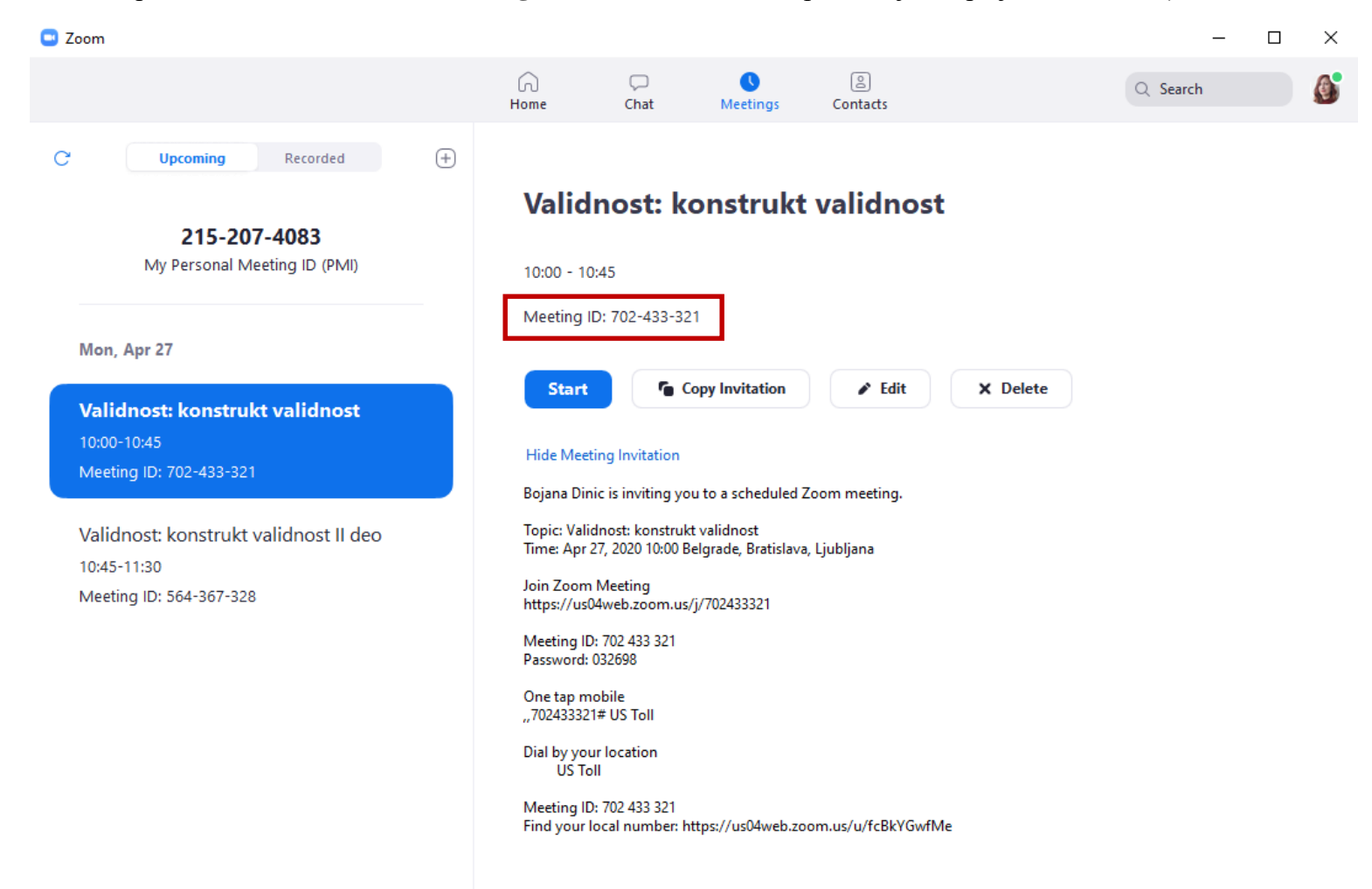

Možete takođe poslati poziv iz kontakata, ali je prethodno potrebno da imate sve mailove studenata u kontaktima.

Kada pokrećete predavanje iz rasporeda napravljenih sastanaka klikom na **Start**, dobićete sledeće opcije:

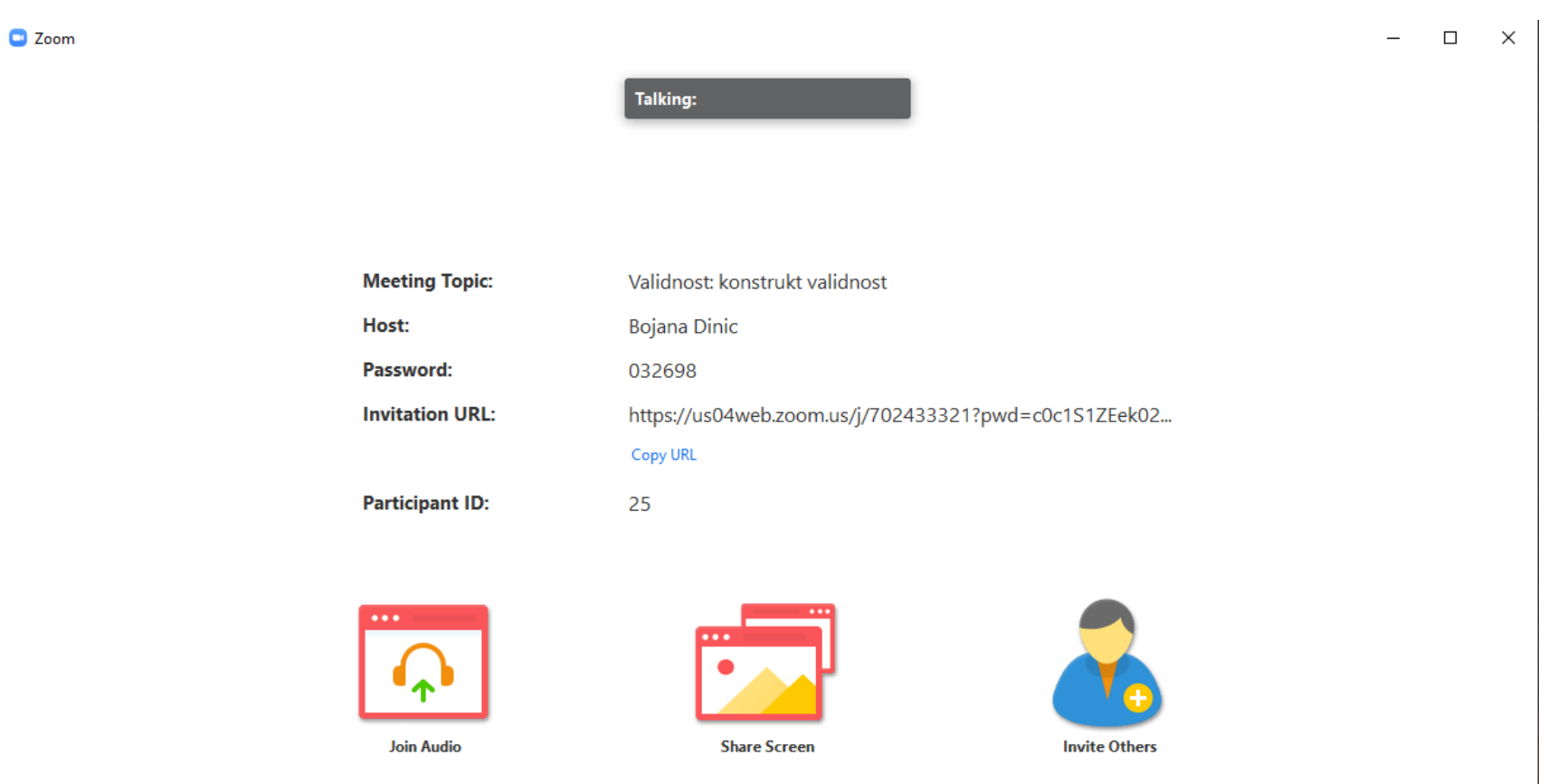

U okviru ovih opcija možete pozvati studente (**Invite Others**) tako što ćete odabrati studente ukoliko vam se nalaze u kontaktima, ili im poslati mail.

Ono što će vam trebati za predavanja je opcija **Share Screen**. Sadržaj koji delite takođe možete odabrati na sledeći način. Klikom na ikonicu **Share Screen** vam se otvara nekoliko opcija. U okviru **Basic** opcija, jedna od njih je **Screen.** Ukoliko odaberete ovu opciju, studenti će videti ceo vaš desktop. Druga, bolja opcija je da odaberete ekran samo određenog programa koji želite da podelite sa studentima, npr. PowerPoint prezentaciju (u primeru s donje slike to je fajl Konstrukt validnost – PowerPoint), SPSS itd. Važno je samo da ti programi prethodno budu pokrenuti da biste ih dobili u ovom meniju za biranje sadržaja za deljenje.

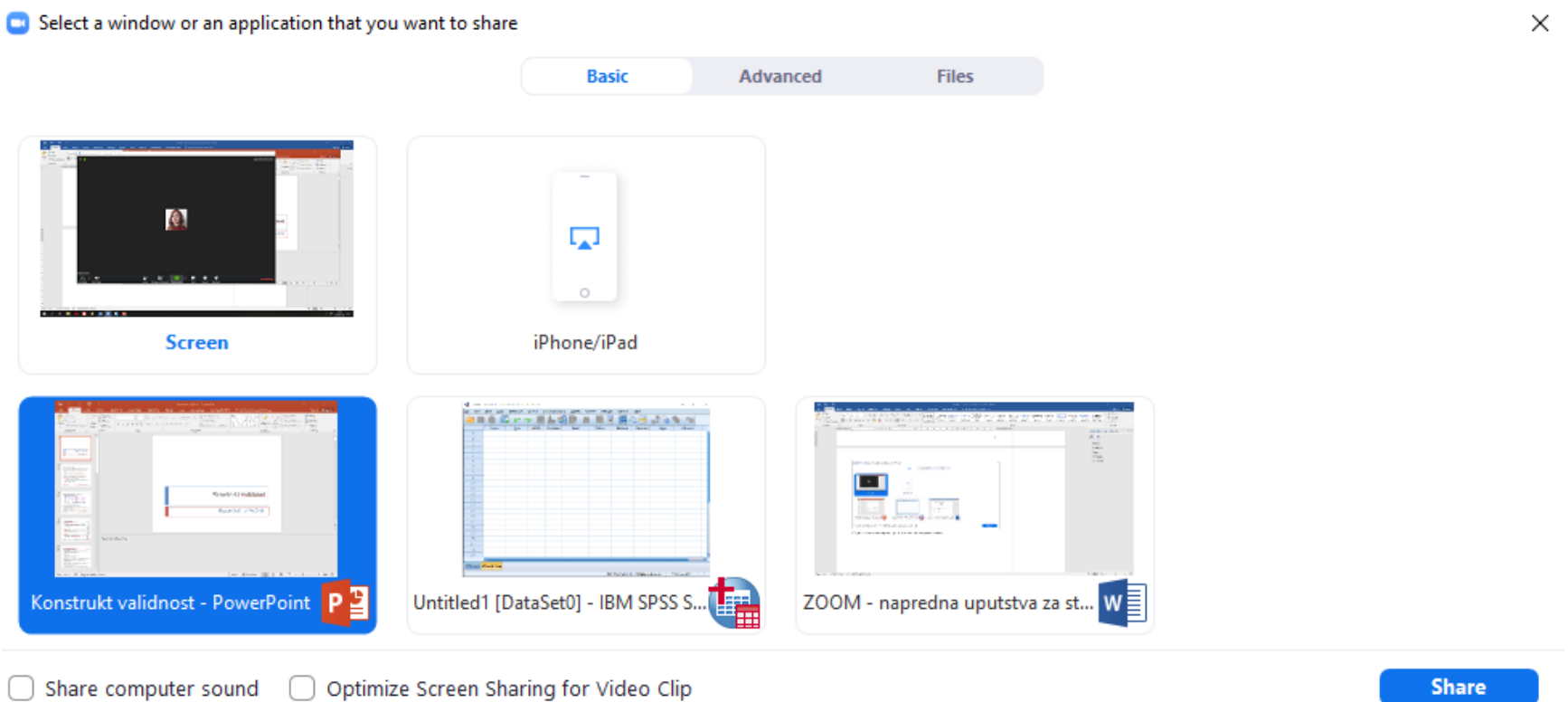

U opciji Advanced imate mogućnost npr. da delite samo određenu površinu dekstopa, ukoliko npr. želite da se vidi samo deo programa ili deo prezentacije.

Kada odaberete šta želite da delite, u gornjem delu ekrana će vam se pojaviti zeleni pravouganik sa ID-jem (tu je i satnica da možete ispratiti koliko je vremena prošlo od početka uključivanja opcije Share Screen). Kada dođete mišem na njega, dobićete nove opcije koje možete podešavati, kao na slici ispod. Na primer, klikom na ikonicu za video možete isključiti vašu kameru (na slici ispod je isključena, što je označeno precrtanom ikonicom Start Video). Isto važi i za mikrofon.

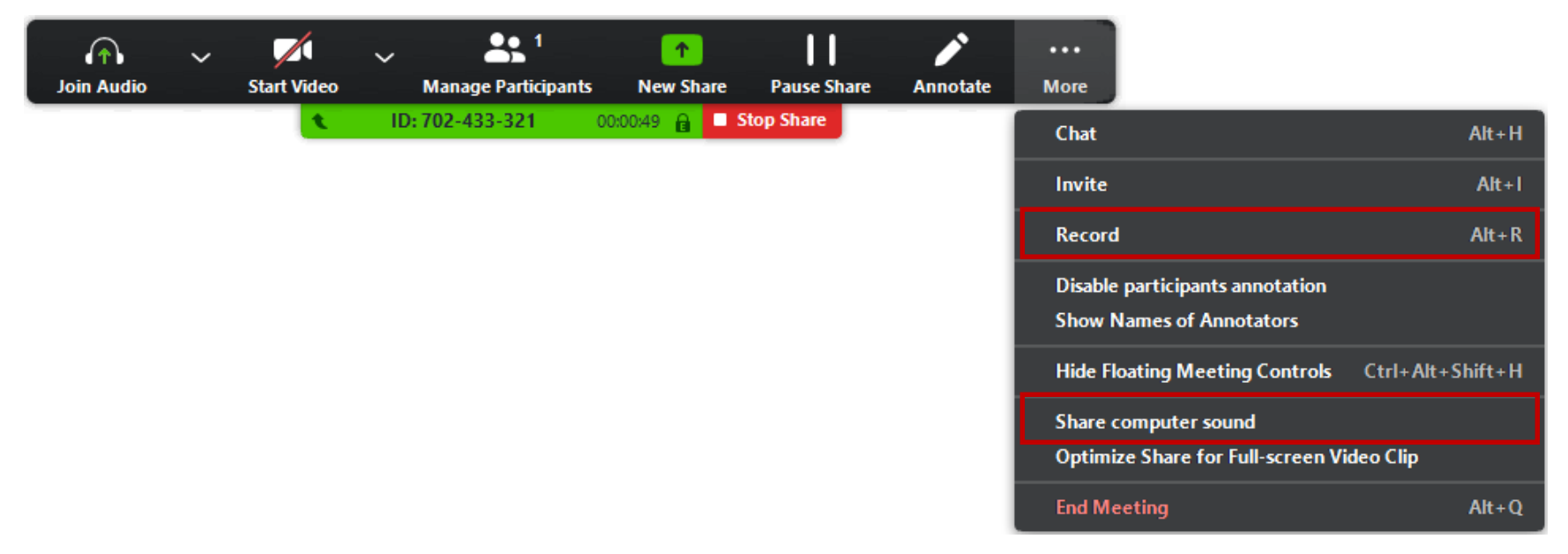

Klikom na **možete aktivirati Chat** da vidite sa strane ekrana na primer (to neće remetiti prezentaciju, studenti i dalje vide samo onaj sadržaj koji ste dozvolili), možete uključiti snimanje predavaja (**Record**).

Ukoliko u toku predavanja želite studentima da pustite neki video fajl ili zvučni zapis, potrebno je da ili pre puštanja videa ili na samom početka časa uključite opciju koja omogućava da oni čuju zvuke prezentovane sa vašeg računara (ovo se ne odnosi na vaš glas, koji će

svakako čuti kad god vam je mikrofon uključen). To možete učiniti tako što ćete u gornjem meniju kliknuti na ikonu www., a potom u padajućem meniju čekirati opciju **Share computer sound.** Treba da znate da uključivanje ove opcije omogućava da svi učesnici čuju i druge zvuke sa vašeg računara (npr. zvuke dolazećih poruka iz određenih programa). U zavisnosti od toga da li očekujete da vaš računar može da prezentuje ovakve neplanirane i nepoželjene zvuke, odlučite da li ćete zvuke svog računara uključiti tokom celog predavanja ili samo pre nego što pustite neki zvučni ili video zapis.

 $\cdots$ 

Kada je snimanje uključeno, u zelenom pravougaoniku gde piše ID sastanka će se pojaviti crveni kružić:

ID: 702-433-321 Stop Share

Kada studenti žele nešto da pitaju, imaju opciju **Raise hand** (njima je ovo objašnjeno u uputstvu), te kada na to kliknu, vi kao predvač ćete to videti na chatu:

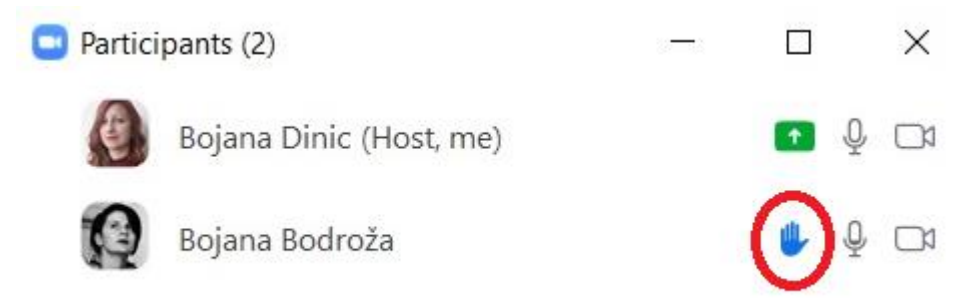

Ukoliko u datom momentu na ekranu delite npr. prezentaciju ili neki drugi program, dignutu ruku ćete videte tako što će vam u gornjem desnom uglu ekrana izaći notifikacija poput ove:

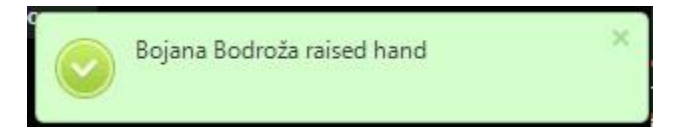

Ukoliko studenti žele sa vama nešto da podele preko ekrana, onda najpre vi treba da kliknete **Stop share**, pa da oni aktiviraju opciju **New Share** kod sebe.

Kada završite sa predavanjem, dovoljno je samo kliknuti na **Stop share** i potom **End meeting**.

Uživajte